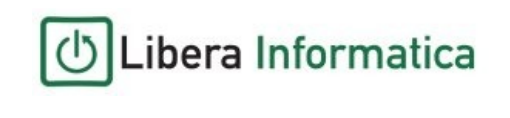

**associazione di promozione sociale**

**www.liberainformatica.it** 

### **Progetto finanziato da: Comune di Firenze– Ufficio Attività Educative del Quartiere 2**

# *Manuale d'uso per portatili ASUS X54C*

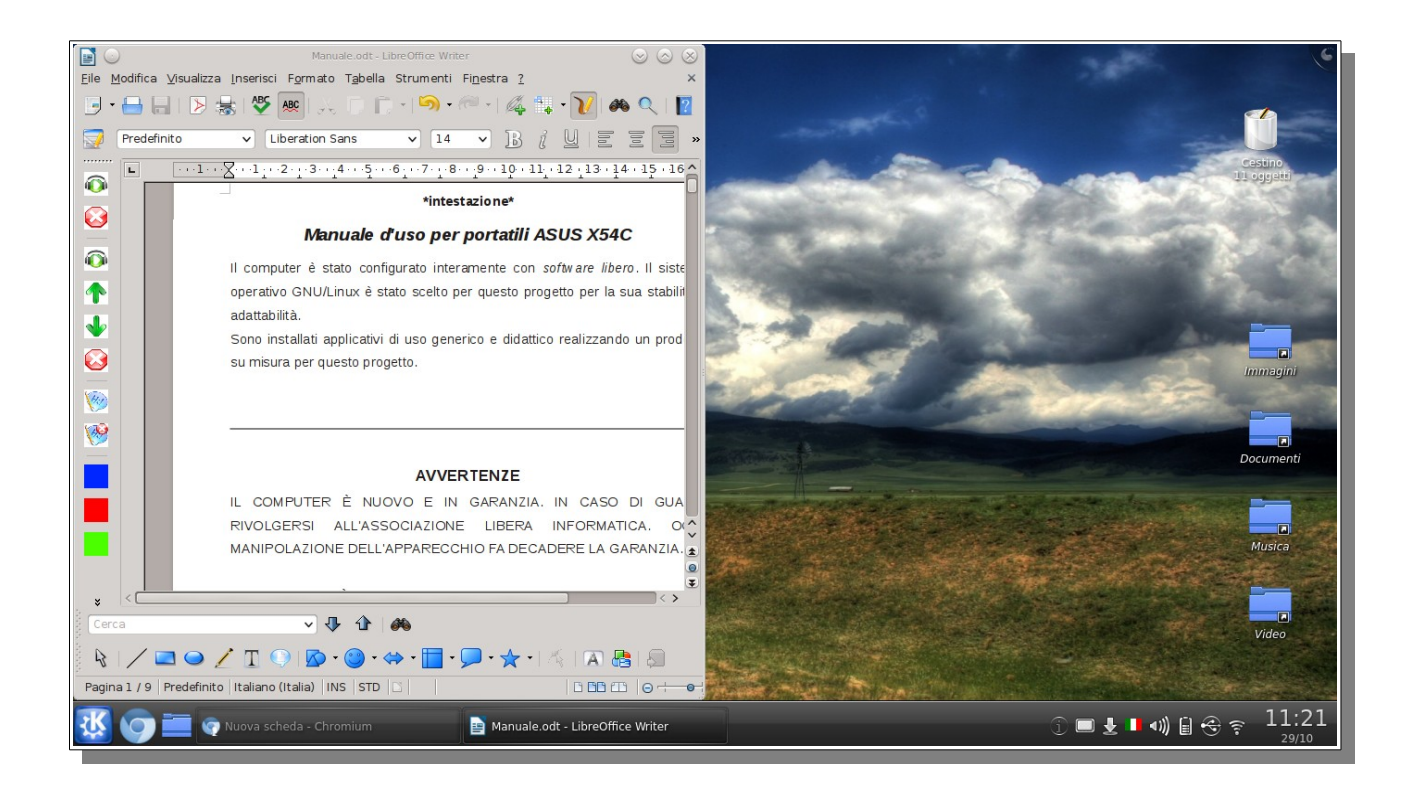

Il computer è stato configurato interamente con *software libero*. Il sistema operativo GNU/Linux è stato scelto per questo progetto per la sua stabilità e adattabilità.

Sono installati applicativi di uso generico e didattico realizzando un prodotto su misura per questo progetto.

## **AVVERTENZE**

IL COMPUTER È NUOVO E IN GARANZIA. IN CASO DI GUASTI RIVOLGERSI ALL'ASSOCIAZIONE LIBERA INFORMATICA. OGNI MANIPOLAZIONE DELL'APPARECCHIO FA DECADERE LA GARANZIA.

IL COMPUTER È STATO PREDISPOSTO PER UN USO DIDATTICO. QUINDI NON DEVE ESSERE ALTERATA LA SUA CONFIGURAZIONE E/O INSTALLATO NUOVO SOFTWARE.

IN CASO DI ESTREMA NECESSITÀ È ALLEGATO UN DVD DI INSTALLAZIONE, ATTO A RIPRISTINARE LA CONFIGURAZIONE INIZIALE DELLA MACCHINA.

QUESTA PROCEDURA DEVE ESSERE ESEGUITA DA PERSONA COMPETENTE.

## **MANUTENZIONE**

Per un corretto funzionamento dell'apparecchio si raccomanda:

-pulizia dell'apparecchio; non usare liquidi per detergere, spolverare con panni morbidi

-temperatura: per non surriscaldare l'apparecchio porre attenzione a non ostruire le ventole posizionate lateralmente e sotto il computer. Evitare di tenere il computer su divani, letti ecc.

-alimentazione: si ricorda di staccare l'alimentatore quando il computer non è in uso

-batteria: periodicamente si consiglia di scaricare completamente la batteria per preservarne l'efficienza

# **PROCEDURE DI BASE**

### *Accensione, spegnimento e sospensione del computer:*

All'accensione il computer si attiva automaticamente dopo pochi secondi presentando l'interfaccia grafica.

Per lo spegnimento la procedura preveda di cliccare sull'icona blu con una "K" posta in basso all'estrema sinistra; dal menu selezionare la voce "Spegni"; attendere 30 secondi o cliccare su "spegni il computer".

Per spengere il computer attenersi alla procedura: staccare l'alimentatore non è sufficiente allo spegnimento.

La chiusura del coperchio comporta la sospensione della macchina, che ripristina la sessione corrente alla pressione di un qualunque tasto.

## *Procedura di ripristino:*

A computer acceso inserire il dvd di ripristino.

Spengere e riaccendere il computer.

Dopo alcuni secondi si presenterà una schermata con delle opzioni: selezionare *Installa*.

Seguire le istruzioni inserendo lingua, data e ora, ecc. In linea di massima non è necessario cambiare le opzioni di default.

Al termine dell'installazione rimuovere il dvd quando espulso e riavviare il computer.

## *Gestione hardware esterno:*

**Memorie USB**: dopo l'inserimento compare un menu in basso a destra, dal quale è possibile cliccare su "Apri con il gestore dei file" per consultarne il contenuto. Al termine dell'uso prima di sfilare la chiavetta dalla porta USB è necessario cliccare

sull'icona  $\bigodot$  posta nell'area di notifica a sinistra dell'orologio sul pannello,

quindi cliccare sull'icona **per concludere l'operazione. Rimuovere senza** eseguire la procedura potrebbe danneggiare computer e/o chiavetta USB.

**Stampanti:** per il funzionamento delle stampanti compatibili non è necessaria l'installazione di software aggiuntivo; è sufficiente connettere la stampante al computer e accenderla: il sistema provvederà alla configurazione. È possibile che alcune stampanti non siano compatibili con il sistema operativo Linux. Per maggiori informazioni consultare [www.openprinting.org.](http://www.openprinting.org/)

**Connessione internet:** è possibile connettersi via cavo o wireless. Nel primo caso, salvo configurazioni particolari del proprio router, sarà sufficente inserire il

cavo e attendere alcuni secondi. Per le connessioni senza fili cliccare su posto nell'area di notifica nel pannello inferiore. Dal menu selezionare il nome della propria rete wireless e seguire le istruzioni.

### *Multimedia:*

### **Masterizzazione:**

Inserire CD/DVD vergine o riscrivibile. Avviare l'applicazione K3B, da *Menu > Multimedia.* Seguire le istruzioni.

### **Registrazione audio:**

Avviare Audacity, da *Menu > Multimedia.* Per salvare cliccare sul menu *File,* quindi sulla voce *esporta.*

### **Visione contenuti multimediali:**

Avviare VLC da *Menu > Multimedia.*

### **Webcam:**

È possibile registrare dei video tramite il software *Cheese* accessibile da *Menu > Multimedia.*

## *Dall'immagine al testo*

Per trasformare fotografie di testi stampati in file di testo occore utilizzare il software *OCRFeeder* presente in *Menu > Preferiti.*

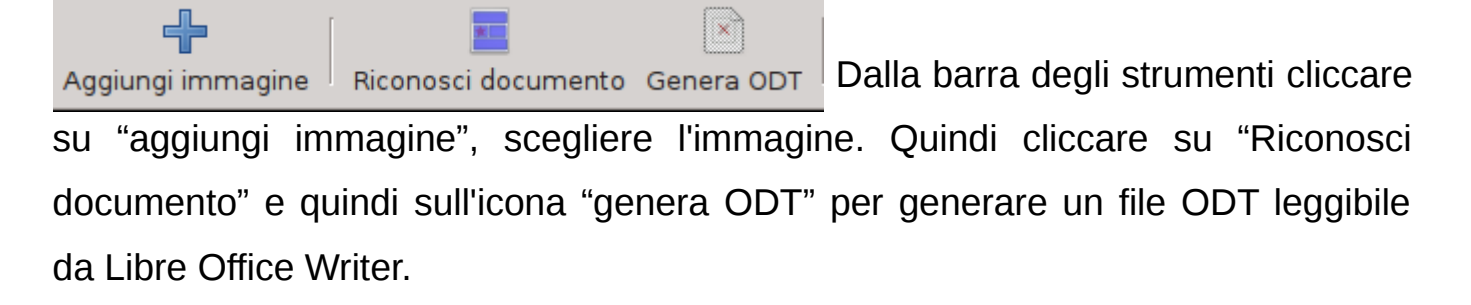

### *Sintesi vocale:*

Per far leggere un testo al computer:

- aprire il programma *Libre Office writer* (Menu > Ufficio > Libre Office Writer)
- digitare il testo (o incollarlo)
- premere il pulsante sulla barra verticale a sinistra
- per interrompere la lettura premere sulla barra verticale a sinistra

Per effettuare la sintesi vocale in altre lingue (spagnolo, inglese, francese) è sufficente settare le impostazioni dalla barra verticale a sinistra (fare clic su per estenderne la visualizzazione).

N.B.-la qualità della lettura è strettamente connessa al corretto posizionamento della punteggiatura.

## *Localizzazione:*

Per cambiare il layout della tastiera cliccare sull'icona della bandiera nell'area di notifica in basso a destra. Sono disponibili le tastiere italiana, inglese, francese e spagnola.

### Layout tastiera italiana

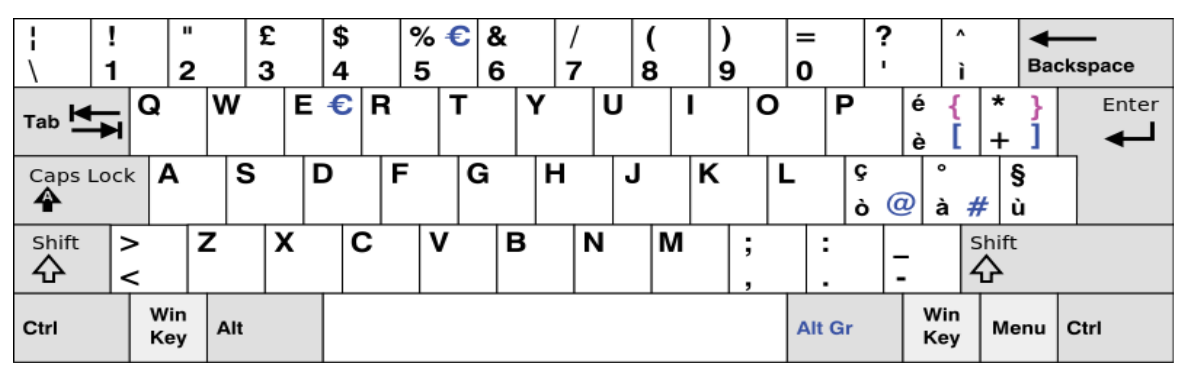

### Layout tastiera inglese

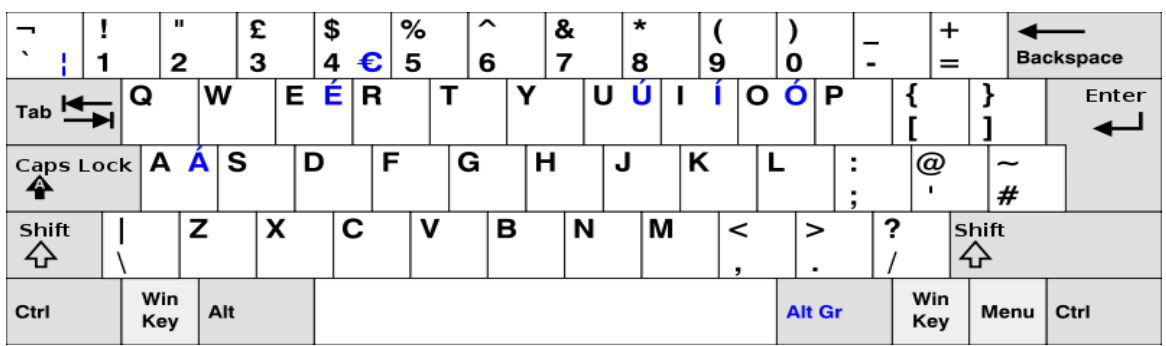

### Layout tastiera spagnola

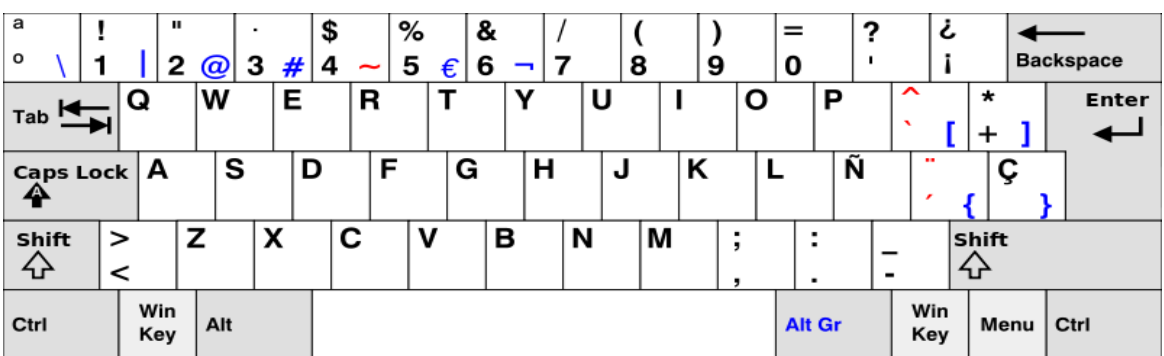

*Associazione Libera Informatica a.p.s. Via Reims 7 Firenze P.IVA 06014910480 – C.F. 94172320486 www.liberainformatica.it info@liberainformatica.it*

Layout tastiera francese

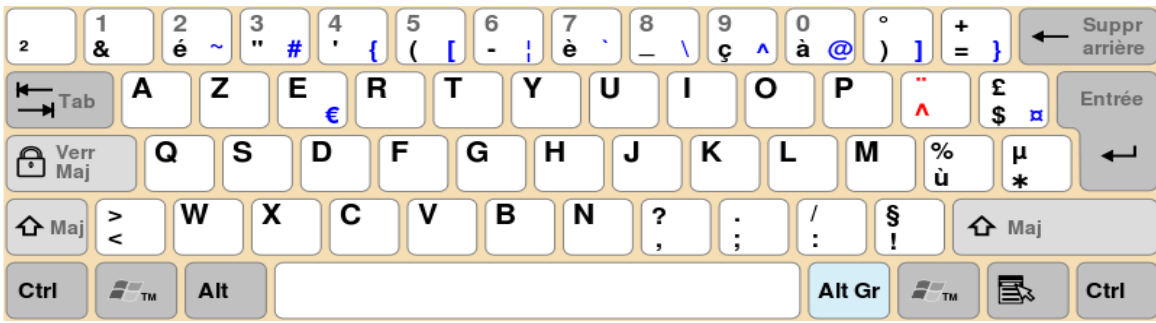

### **LINK UTILI**

### **Dizionari e enciclopedie**

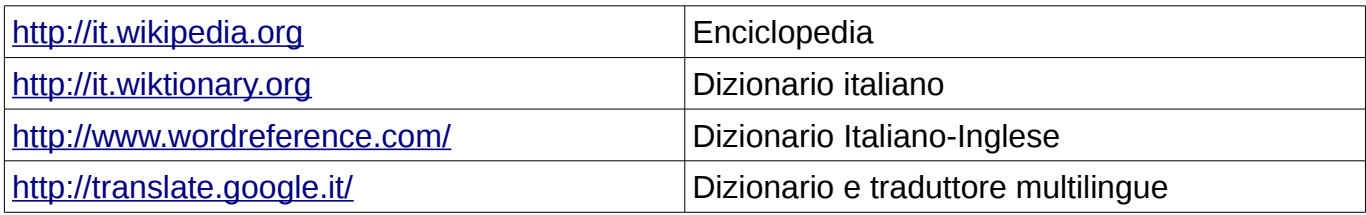

### **Libri digitali**

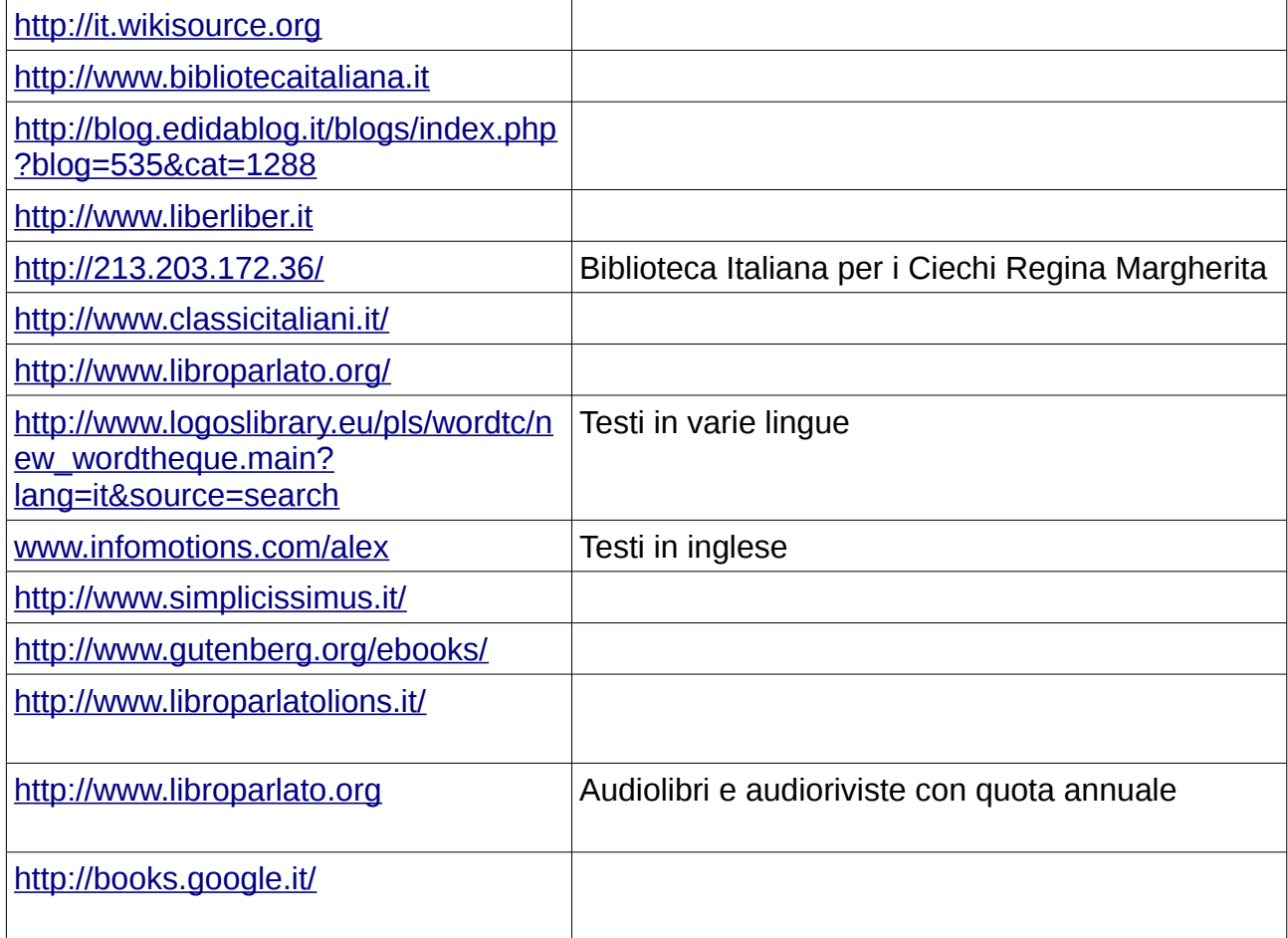

#### **Link di utilità generale**

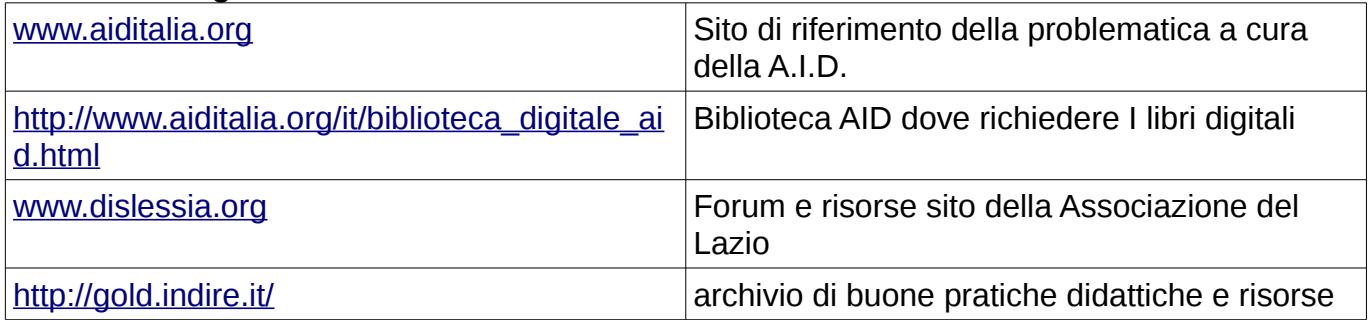

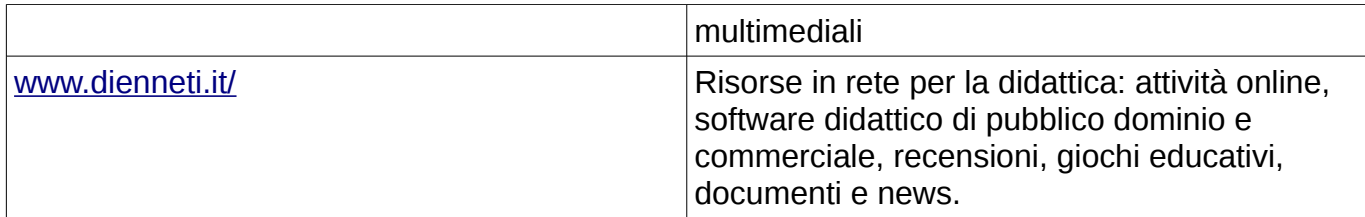

#### **Risorse online**

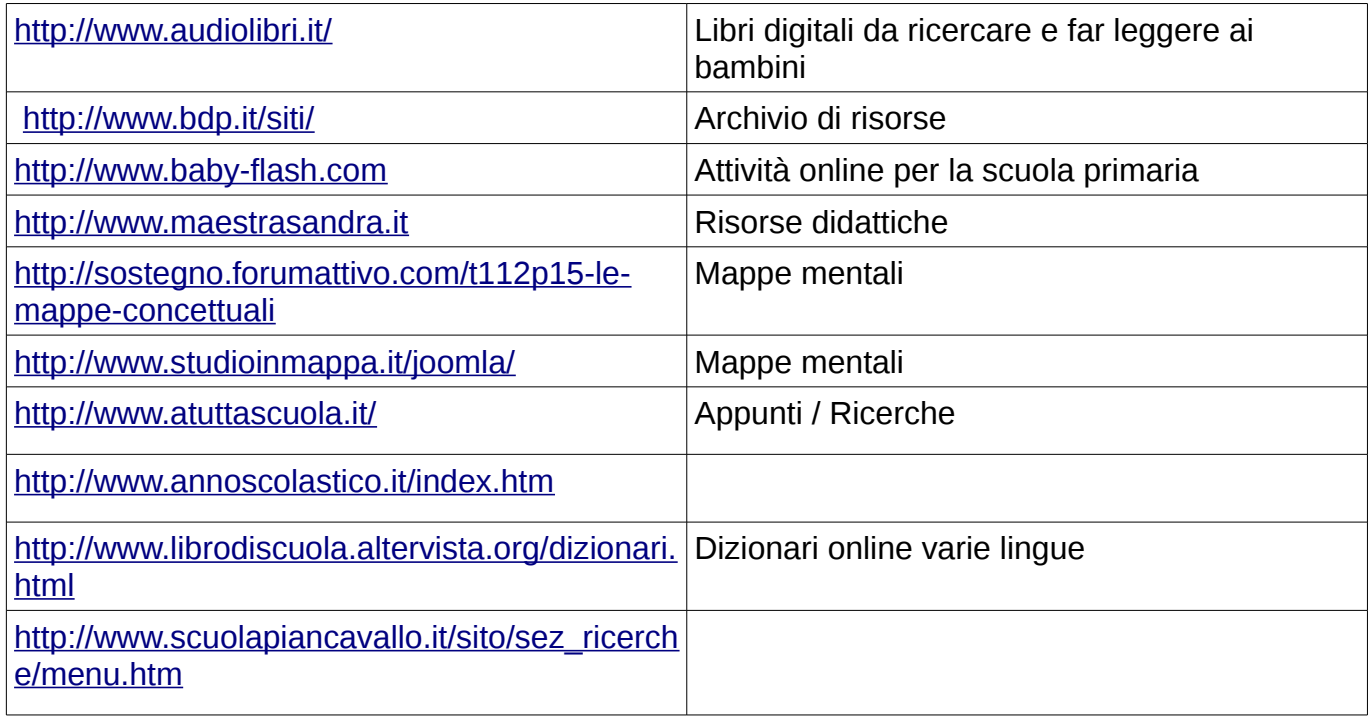

### **ELENCO PRINCIPALI PROGRAMMI INSTALLATI**

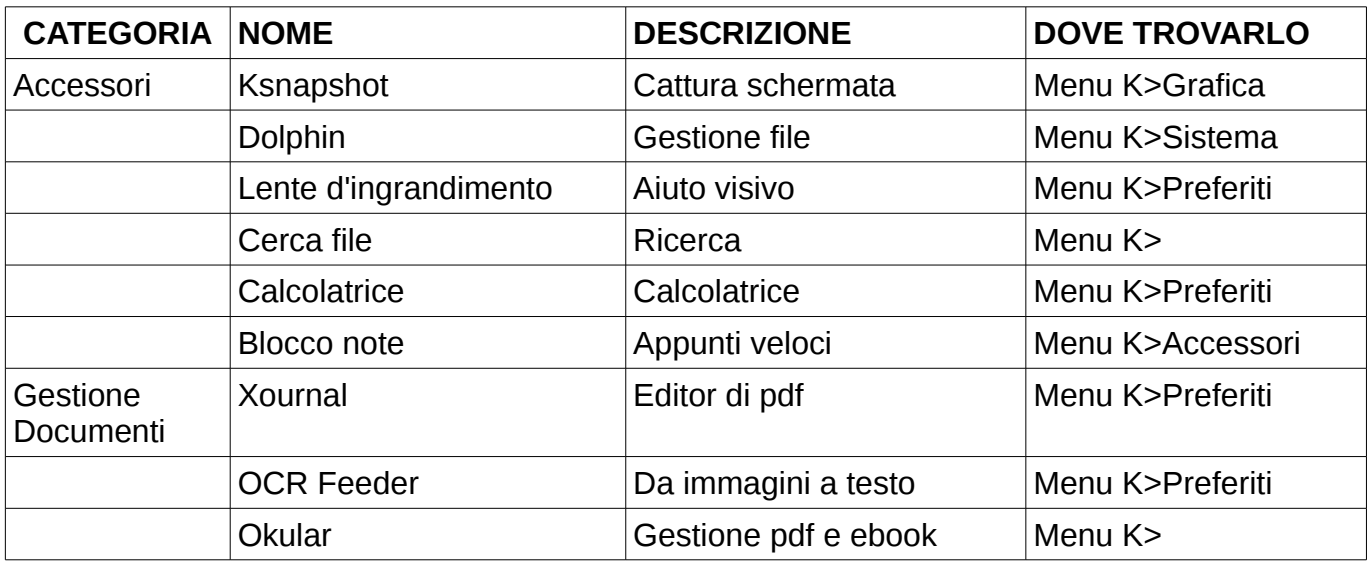

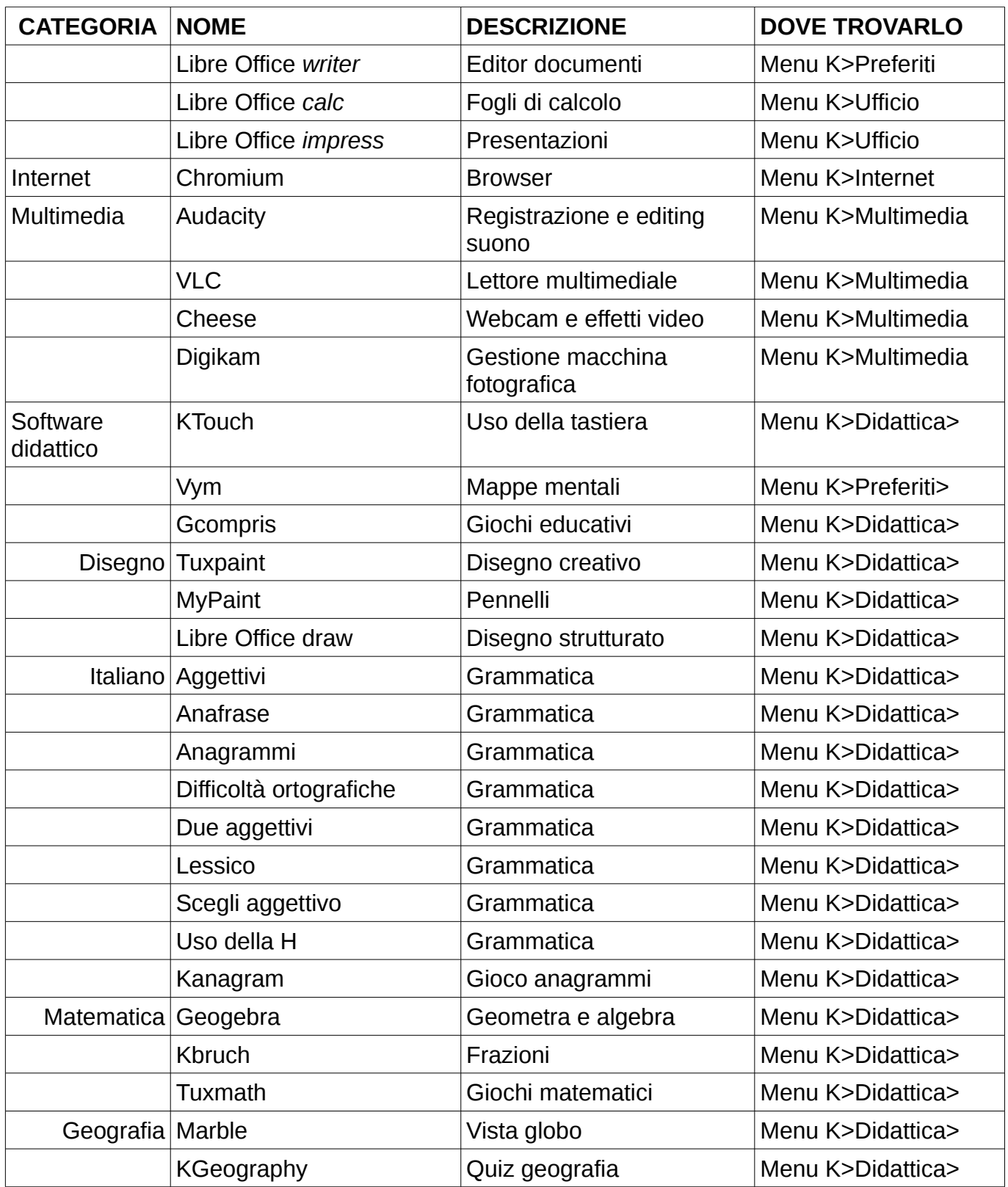

### Buon lavoro

Firenze, 30/10/2012 *Libera Informatica*